## Writing SD card

Howto write new image to SD card

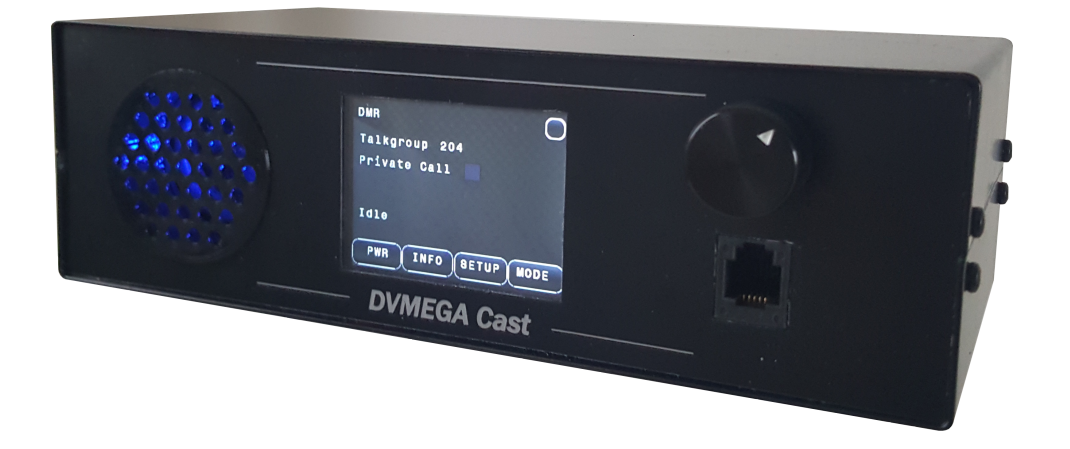

The Swiss army knife for Digital Voice

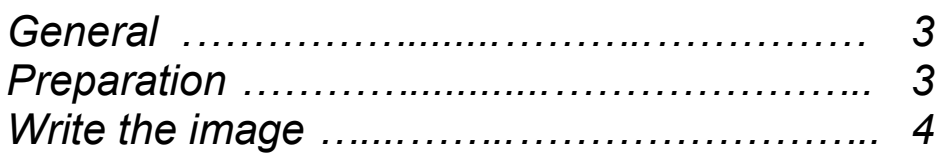

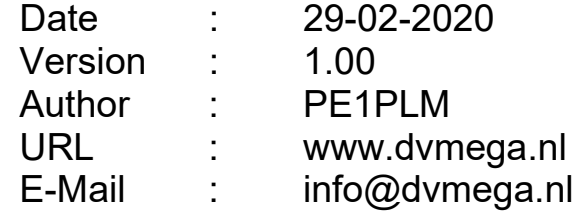

## **General**

Sometimes it may be necessary to write a new image to the SD card.

This document describes the procedure for doing this.

Please read this instruction carefully and follow the instructions with great care.

## **Preparation**

Download the latest SD image from next location :

https://www.dvmega.nl/sdimage/SDCAST.zip

Unzip this file.

Then download the diskimager tool from next location :

https://www.dvmega.nl/sdimage/SDimager.zip

Unzip and install the disk imager tool.

Remove the SD card from the DVMEGA Cast. The SD card is located inside the unit. Remove 2 screws on each side to open the DVMEGA Cast. SD card is in the red marked area.

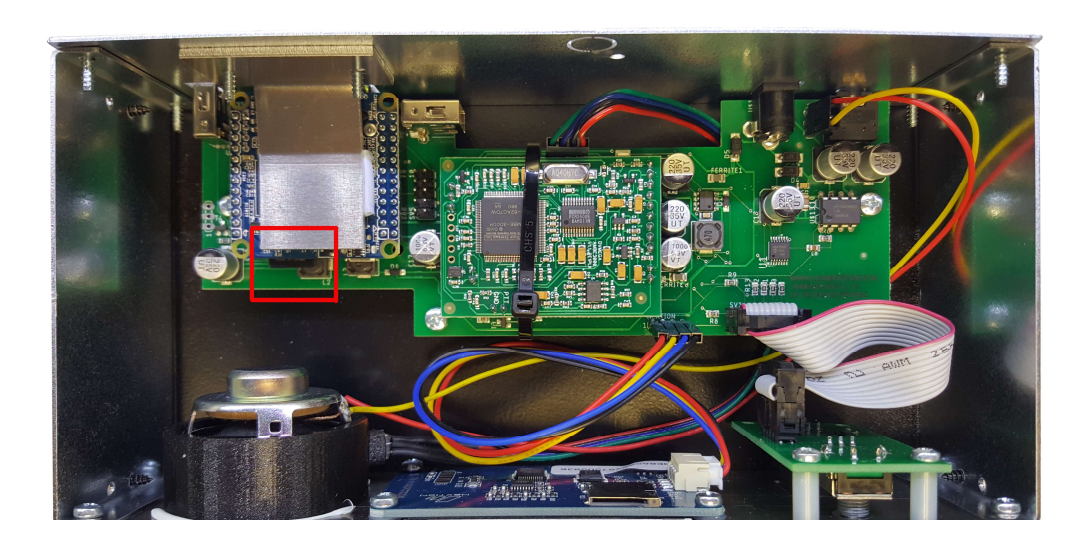

## Write the image

Select unzipped SD image. CASTXXXXXX.zip XXXXXX is always the release date (version) of the image.

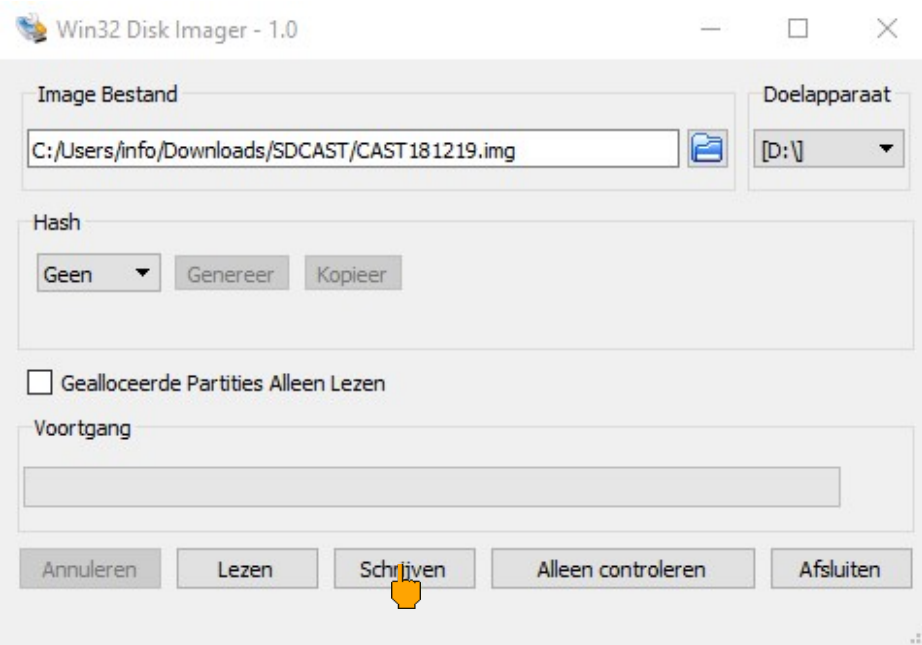

Then click write.

Write procedure has been started.

You will be informed by a message box after the write process has been finished.

The SD card image is now ready.

You can place the SD card back in the DVMEGA Cast and close the unit.

Keep in mind that you have to do all the settings in the dashboard. Settings are as factory default.